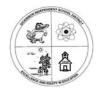

# Dickinson Independent School District

# **Technology Department**

4512 Highway 3 Dickinson, TX 77539 Dickinson ISD Technology Help Desk 281-229-6028

# 73xx Series - Xerox Printer User Directions

The following features are available within the district:

A. From your computer:

I. Printing & Faxing

B. From the Xerox machine:

II. Copying III. ID Card copying IV. Scanning to Email V. Faxing

# Install the printer:

- 1. Open Internet Explorer web browser
- 2. Go to Favorites > DISD Links > Printers
- 3. Click the appropriate campus map location
- 4. Click on the image of the Xerox Copier you want to install > Yes

#### I. Printing to the Xerox copier from your computer:

- A. Automatic defaults: Click **Print** icon
  - a. User ID: **Employee ID#** (5 digit number)
  - b. Passcode: Employee ID# (5 digit number)
  - c. Click **OK**

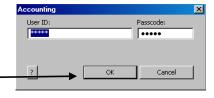

- B. Choose Print options:
  - 2. File > Print > Xerox Copier
  - 3. **Select** the **options** you wish to use: > **Properties** button

Properties ...

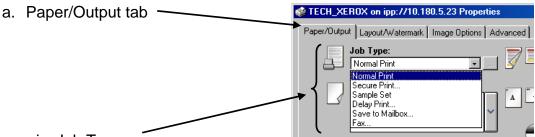

- i. Job Type:
  - 1. Normal Print (default print option)
  - 2. **Secure Print...** (Confidential documents)
    - a. Create passcode/confirm passcode > OK > OK > OK

#### You will need this passcode to retrieve your document.

(This code is different from your Employee ID.)

No one will be able to retrieve it for you. If you do not create a code, the machine will randomly generate a code for you.

[The code you entered remains for subsequent print commands until reset by you.]

# Printing from your computer (cont'd)

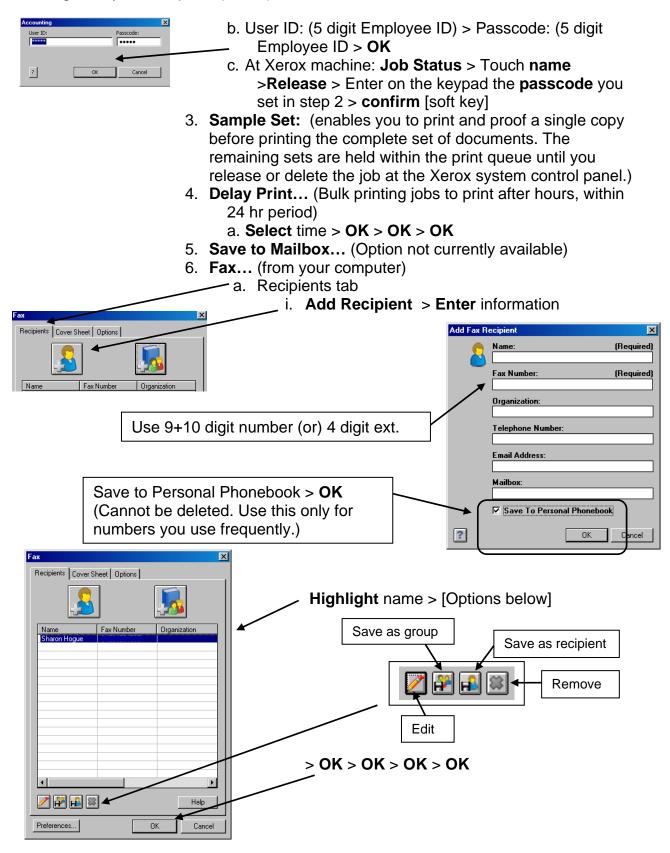

# Printing from your computer (cont'd)

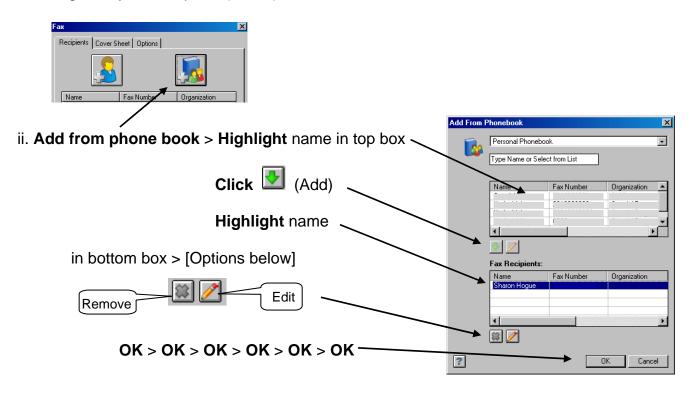

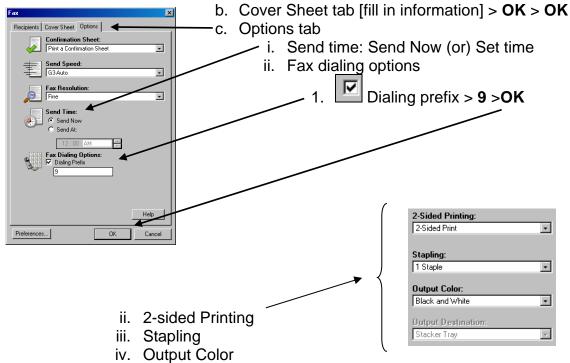

v. Output Destination: Stacker tray (or) Top tray

# Printing from your computer (cont'd)

- b. Page Layout/Watermark tab
  - i. Multiple images on one page
- c. Image Options tab
- d. Advanced tab

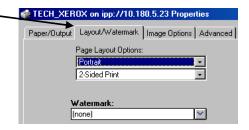

- C. If printing difficulty:
  - \* Verify from office personnel your "Print Clicks" (Print Impressions) for use
  - \* **Check** the printer configuration:
  - 1. Click Start > Printers and Faxes > Right click on printer > Left click on Properties
  - 2. Click the **Advanced** tab [Verify the following selection:]
    - a. Print directly to the printer > **OK**

#### **Operations while standing at the Xerox printer:**

# II. Copying:

- 1. At Login Screen > LogIn/Out > Input EID# > Enter [soft key] > OK
- 2. **Services** > **Copy** tab > (Choose your Options) > **Start** [button]

# **III. ID Card Copying:** [for copying ID Cards, Driver's licenses, etc.]

- Output format tab > ID Card Copying... [soft key] > On [soft key] > Save [soft key]
- 2. Put card on glass platen > **Start** [machine will copy card] > flip card > **Start** [button]

## IV. Scanning to Email: [Scan & e-mail to self]

# Do not scan directly to someone else.

Scan to yourself to get a confirmation of delivery.

\*Scan document to your own e-mail then send from your e-mail account.

- 1. If at Login Screen > **Cancel** [soft key] > All Svcs [soft key]
- E-mail [soft key] > Address Book... [soft key] > type first 3-4 letters of your e-mail address > Search for names > highlight name > To-> [soft key] > Close [soft key]
- 3. Your name should be in the Recipients field
- 4. Put in the document > **Start** [button]

#### V. Faxing:

- 1. Cancel [button] > Fax [soft key] (or)
- At Login Screen > LogIn/Out > Input EID# > Enter [soft key] > OK
- 2. **Enter** the destination fax #
- a. Local destination: Type 9 then the 10 digit phone number
- b. Long distance:
- a. Type 9 1 then the 10 digit phone number
- b. **Dial Pause** [button]
  - c. Enter the LD access code (Employee ID#)
  - d. If problems, check with campus administration
- 3. Load document > **Start** [button]

#### To log out of the Xerox system:

Hit Clear All [button] twice > Confirm & Logout [soft key]